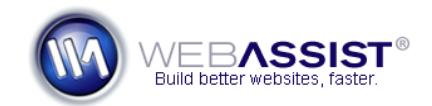

# Displaying PowerCMS content on your site pages

Using PowerCMS, you can easily update the various content areas of your site, without the need to open Dreamweaver.

#### **What Do You Need to Start?**

- PowerCMS files configured and uploaded to your site.
- Dreamweaver or another WYSIWYG or text editor
- PHP site with pages that are going to display your content

#### **How PowerCMS works**

Unlike other CMS tools, PowerCMS does not create any pages for you. Instead, you can integrate PowerCMS with any existing PHP website or tie PowerCMS into your pages as you develop your website.

Simply insert the PowerCMS code (Developer Notes) within the body of your PHP page to automatically display the content that is stored in PowerCMS. Refer to the information below for more detailed instructions.

#### **Accessing the PowerCMS admin**

Once you have uploaded all your PowerCMS files, you can access the admin to start creating content.

- 1. In your preferred browser, enter the path to your server where you uploaded your PowerCMS files.
- 2. Modify the URL in the address field to navigate to the admin directory of the PowerCMS files.

## **For example**

The address to my website is http://mywebsite.com. I uploaded PowerCMS to a folder called 'CMS' located in the root of my site. Therefore, the URL I use to access PowerCMS for my website is: http://mywebsite.com/CMS/admin

## **Inserting new content into PowerCMS**

Once all the PowerCMS files have been configured properly and uploaded to your live site, you can start creating content areas.

1. Within the PowerCMS admin, choose Insert New Content.

- 2. In the Page Name field, enter the name of the page that will display this content.
- 3. In the Content Area field, create the content you wish to appear within the area of the page.

**Note**: You could have multiple content areas for the same page. For example: 'body', 'sidebar', and 'featured products' could all be separate content areas, allowing you to easily modify that area individually.

- 4. In the WYSIWYG text editor, enter or paste the content for that area.
- 5. Click **Insert**.

Your next step is to define in the PHP pages of your site where this content should appear.

# **Linking the PowerCMS content to your website pages**

Once you have inserted content into PowerCMS, you need to specify where on your site this content is to appear.

Before you start, you should have access to the PHP page from your site that you wish to display this content.

# **Locate the Developer Notes**

The Developer Notes display on the detail page for each content area you create in PowerCMS. These notes provide a line of code that will need to be added to any page in your site that is to display this PowerCMS content.

- 1. In PowerCMS, click **View/Edit Content**.
- 2. Click **View** on the desired content area.
- 3. Developer Notes are listed at the bottom of the page.

**Note**: The Developer Notes are dynamically generated based on your website's site root. In order for them to work, the page that the code is inserted to, must reside within the same site as PowerCMS.

## **Insert the Code**

- 1. Highlight the Developer Notes code.
- 2. Press **Ctrl (Cmd) + C** to copy.
- 3. In Dreamweaver, or your preferred web development tool, open the PHP page that will display this content.
- 4. Place your cursor within the body of your page, exactly where you wish the content to display.
- 5. Press **Ctrl (Cmd) + V** to paste.

**Note**: The Content you entered into PowerCMS will appear wherever you inserted the last line of code, in the exact same manner as if it was manually entered.

To get the most out of PowerCMS you may want to create content areas for many elements on your page, including design, such as header graphics. For elements that are consistent throughout your site,

Dreamweaver users can apply the Developer Notes code to a template, that can be applied to all the pages of the site.

## **Handing off to a client**

In most cases, a web developer will be including PowerCMS with a site that is going to be handed off to a client. Through the use of this tool, you are giving your client the power to make the changes that they may need, while saving you from having to revisit projects on a regular basis.

You will want to put careful thought into how many content areas you create, and how much power you want to provide your client. Once you hand the project off to your client, they should be able to maintain the content on their own. However, as the web developer, you may still be required if new pages need to be created, or the Developer Notes need to be applied to different locations.